# マネーフォワードクラウド会計 **実践講座**

## **CONTENTS**

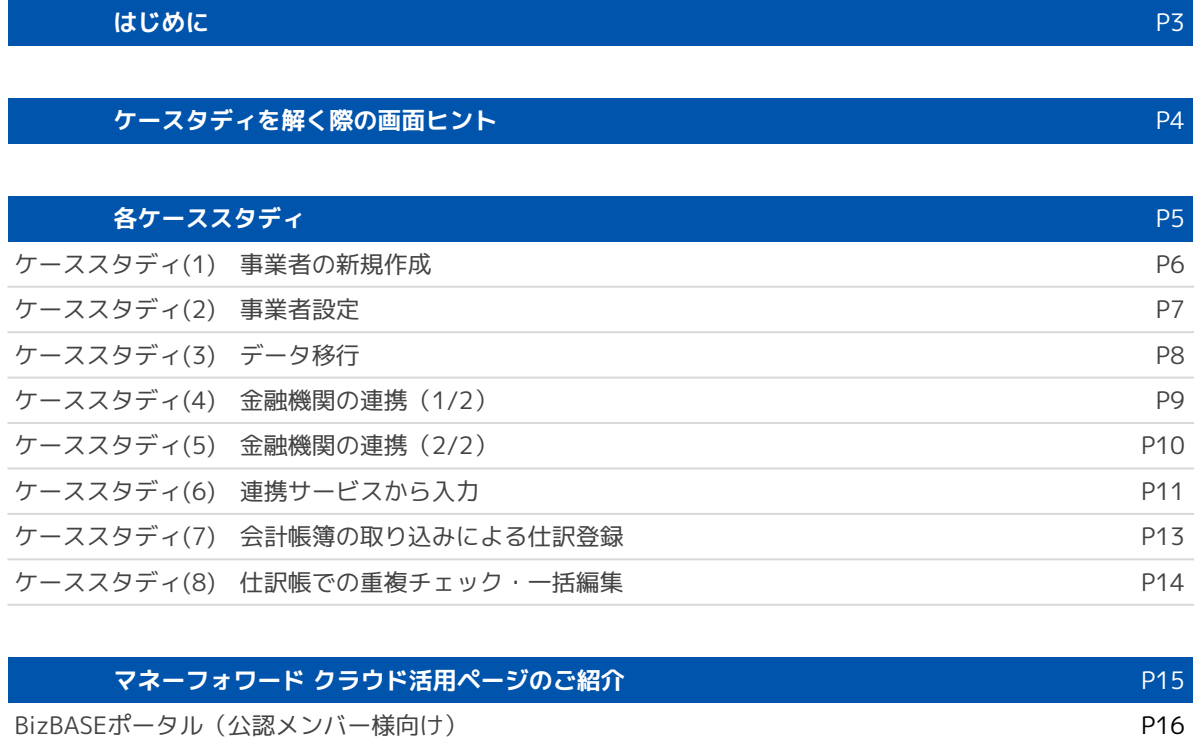

学習ポータルサイト マイト アクセス しょうしょう しょうしょう かんしゅう かんしゅう いんこう りょうしょう

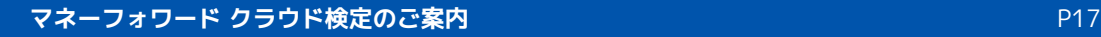

## はじめに

こちらの講座ではご用意したケーススタディの解説を中心とした講座となります。

既に「基礎講座」を受講されておられる前提となりますのであらかじめご了承くださ  $U_{\alpha}$ 

講座受講前によろしければあらかじめ各ケーススタディを解いていただいた上でご参 加、もしくはお手元でご一緒解いていただければと存じます。

デモ環境はお手元で作成(30日間トライアルを開始)しご利用ください。 事前に解いていただく際には各ページの「HINT」を参照、より詳しい機能説明に関し ては合わせてダウンロードいただける「使い方ガイド」のテキストより、該当のペー ジを参照頂きながら解答ください。

もしまだ受講されていない場合、もしくは改めてサービス概念、基本機能を知りたい 方は「基礎講座」を受講ください。

**「マネーフォワード クラウド基礎講座 申込ページ」 <https://bizbase.biz.moneyforward.com/announcements/nlyldsocfn5c7eeg>**

### **ケーススタディを解く際の画面ヒント**

受講時にモニターがなくても、1つのパソコンで2画面(画面分割)表示することができます。 画面左にzoomを設置し講師操作を閲覧、右側にお手元の操作用ブラウザを準備してみましょう。 講師の解説を見ながら、ご自身の環境での操作が可能になります。

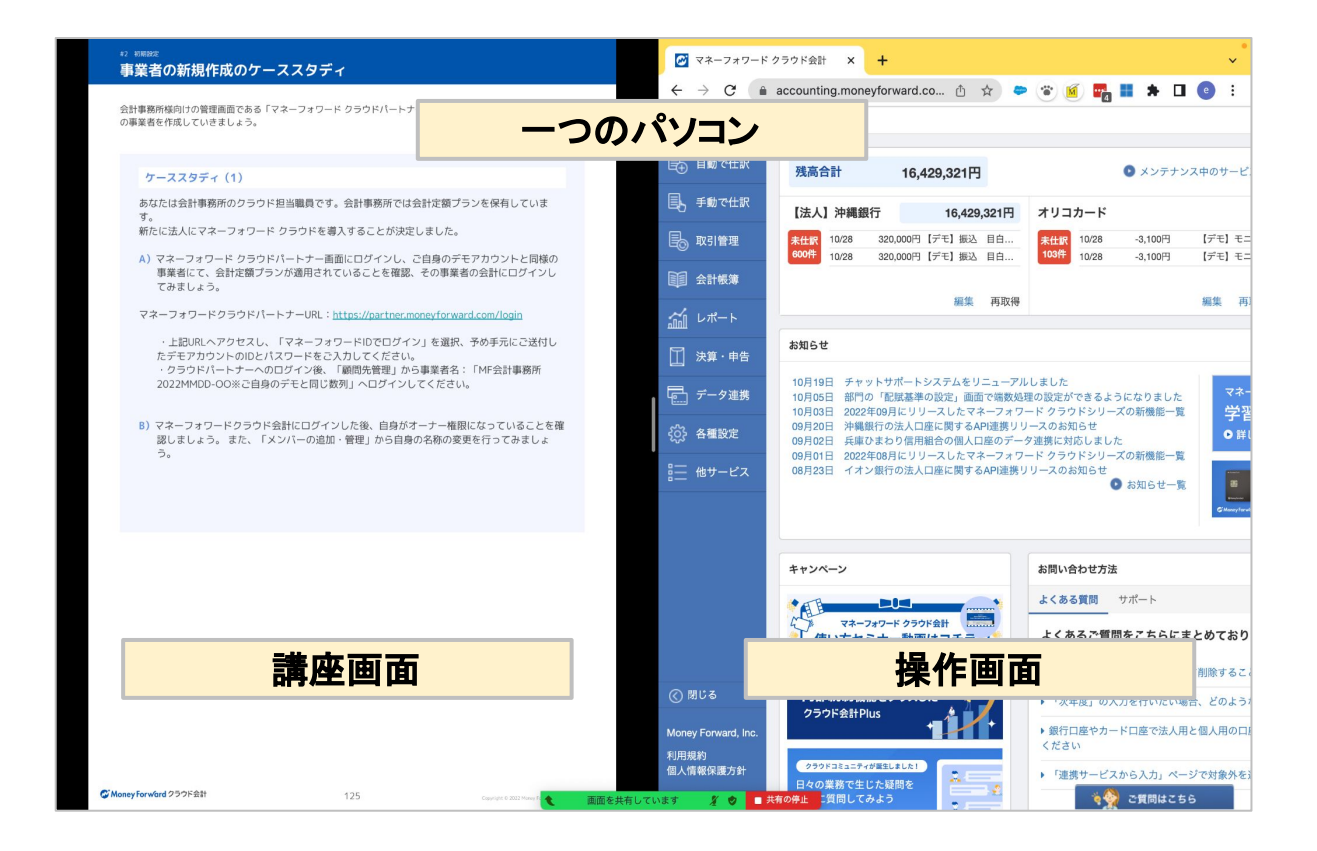

#### **POINT 画面分割をする方法**

※escキー(キーボード左上)でzoomの全画面表示を解除する必要があります。

■**Windows** Windowsキー +矢印(ブラウザを移動させたい方向) 分割方法詳細は[こちらへ](https://support.microsoft.com/ja-jp/windows/windows-%E3%82%92%E3%82%B9%E3%83%8A%E3%83%83%E3%83%97%E3%81%99%E3%82%8B-885a9b1e-a983-a3b1-16cd-c531795e6241)

#### ■**Mac**

Chrome画面左上にある緑色の丸⚫にカーソルを合わせ、「ウィンドウを画面右側にタイル表示」をク リックします。その後、左側に表示させたい画面を選択してください。

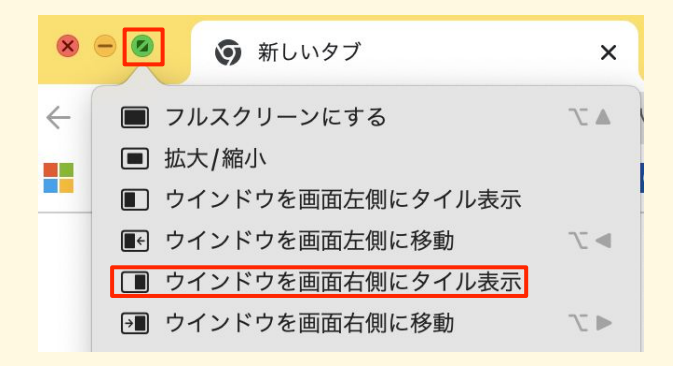

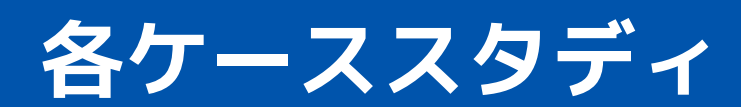

マネーフォワード クラウドの事業者を新規登録・作成してみましょう。

### **ケーススタディ(1) 使い方マニュアルP,13~ 参照**

新たに「法人」でマネーフォワード クラウドの新規登録、もしくは既にアカウントをお持ちの方 は「新しい事業者を作成」から操作ください。 ※社名は任意で構いません。

**A)<https://biz.moneyforward.com/accounting/>**

マネーフォワードクラウド会計新規登録 ※1ヶ月無料トライアルについて <https://biz.moneyforward.com/support/plan/guide/p008.html#ttl02>

**B)**マネーフォワードクラウド会計にログインした後、自身がオーナー権限になっていることを確 認しましょう。 また、「メンバーの追加・管理」から自身の名称の変更を行ってみましょ う。

※既に自由にご利用可能な事業者がお手元にございましたらそちらを利用いただいても構いませ ん。

※他講座などで、既に作成された事業者がありましたら、そちらをご利用ください。 ※お手元でケーススタディをまだ解かれていらっしゃらない場合は、画面を見ていただきながら ご一緒に操作もしくは終わってから復習いただければと存じます。

次に仕訳登録の前に必要な事業者の初期設定をしていきましょう。

### **ケーススタディ(2) 使い方ガイドP,27~ 参照**

作成した事業者の初期設定を行います。

**A)**事業者の設定をしてみましょう。

- ・この事業者では「製造原価報告書」の出力が必要です。
- ・この事業者は決算月が「12月」の為、会計期間の修正が必要です。
- ・記帳は税込で入力し、仮払消費税、仮受消費税の金額は、自動で計算するように設定してくだ さい。
- ・「電子帳簿保存法」設定において「帳簿保存」、「スキャナ保存」ともにこのタイミングで設 定ください。
- ・消費税は本則課税で、仕入税額控除は個別対応方式を採用します。

※他の設定項目はそのままの状態でデフォルト設定の状態で構いません。

#### **HINT 事業者の初期設定**

■ ❶**各種設定**>**事業者**より、事業者のさまざまな設定が行えます。もしくは、Home画面チュートリアル に従い❷**事業者設定に進む**から操作ください。設定後は画面下部の**設定を保存**を忘れずに押してください。

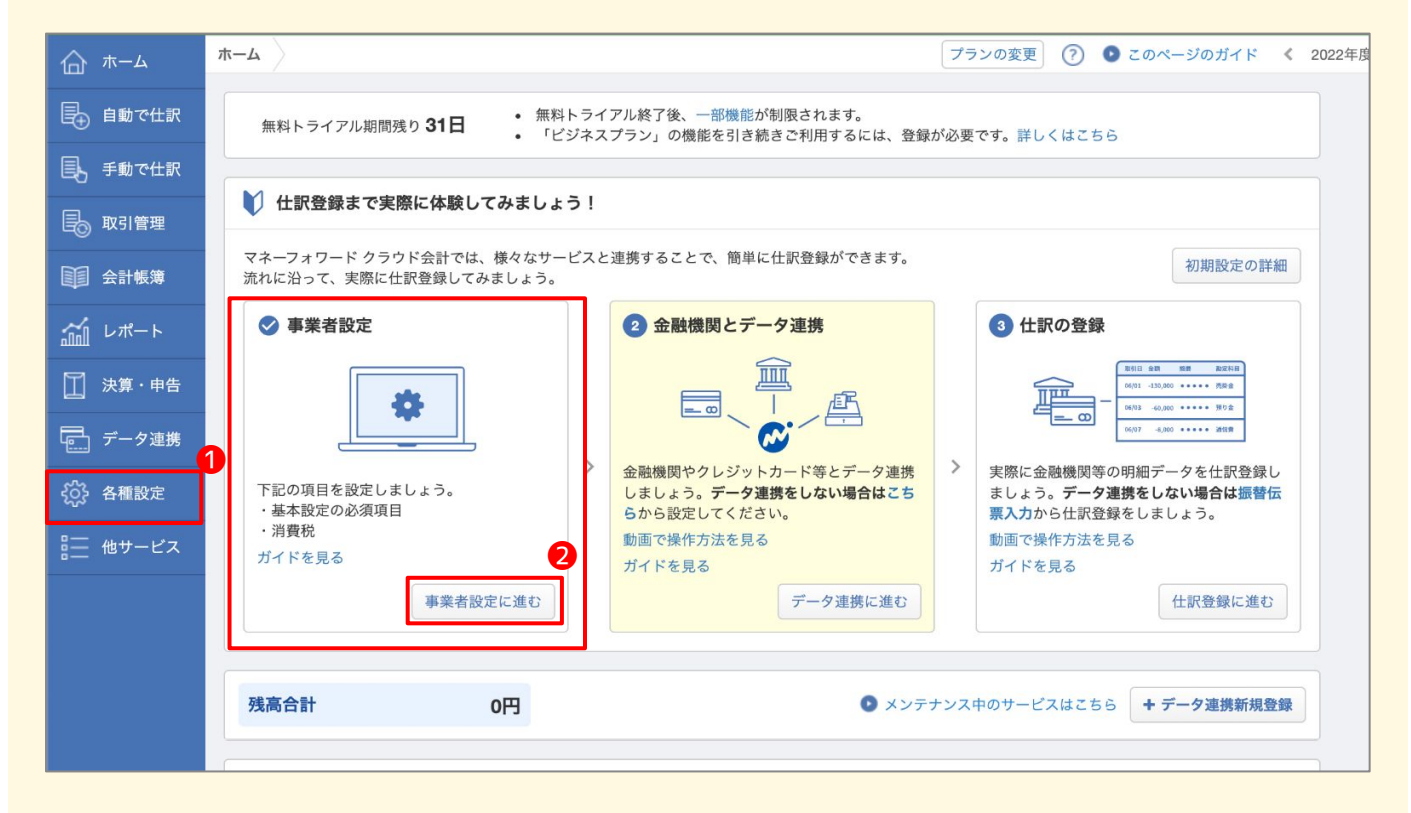

### **データ移行のケーススタディ**

弥生会計の各データをもとにマネーフォワードクラウド会計への移行を体験します。 ※あらかじめテキストと共にダウンロードいただけるデモデータをご利用ください。

#### **ケーススタディ(3) 使い方マニュアルP,38~ 参照**

顧問様はこれまで弥生会計を使用していました。 2023年度の弥生会計のデータをマネーフォワード クラウドに移行します。

**A)**弥生会計の勘定科目を取り込んでみましょう。 ※ファイル名:「3-A-1 勘定科目一覧表」、「3-A-2 補助科目一覧表」

**B)** 弥生会計の開始残高を取り込んでみましょう。 残高試算表と補助残高一覧表のどちらも取り込みを行ってください。

※ファイル名:「3-B-1 残高試算表(月次・期間)」、「3-B-2 補助残高一覧表(月次・期 間)」

**C)**弥生会計の仕訳データを取り込んでみましょう。

※ファイル名: 「3-C 仕訳日記帳」

参考:マネーフォワード クラウド会計「移行おまかせ」サービス <https://biz.moneyforward.com/support/account/guide/support02/migration.html>

#### **HINT 他社ソフトデータの移行**

■ **◎各種設定>◎他社ソフトデータの移行**より、勘定科目のエクスポート・インポートが行えます。 ❸**インポートしたいソフト**の順に進んでください。

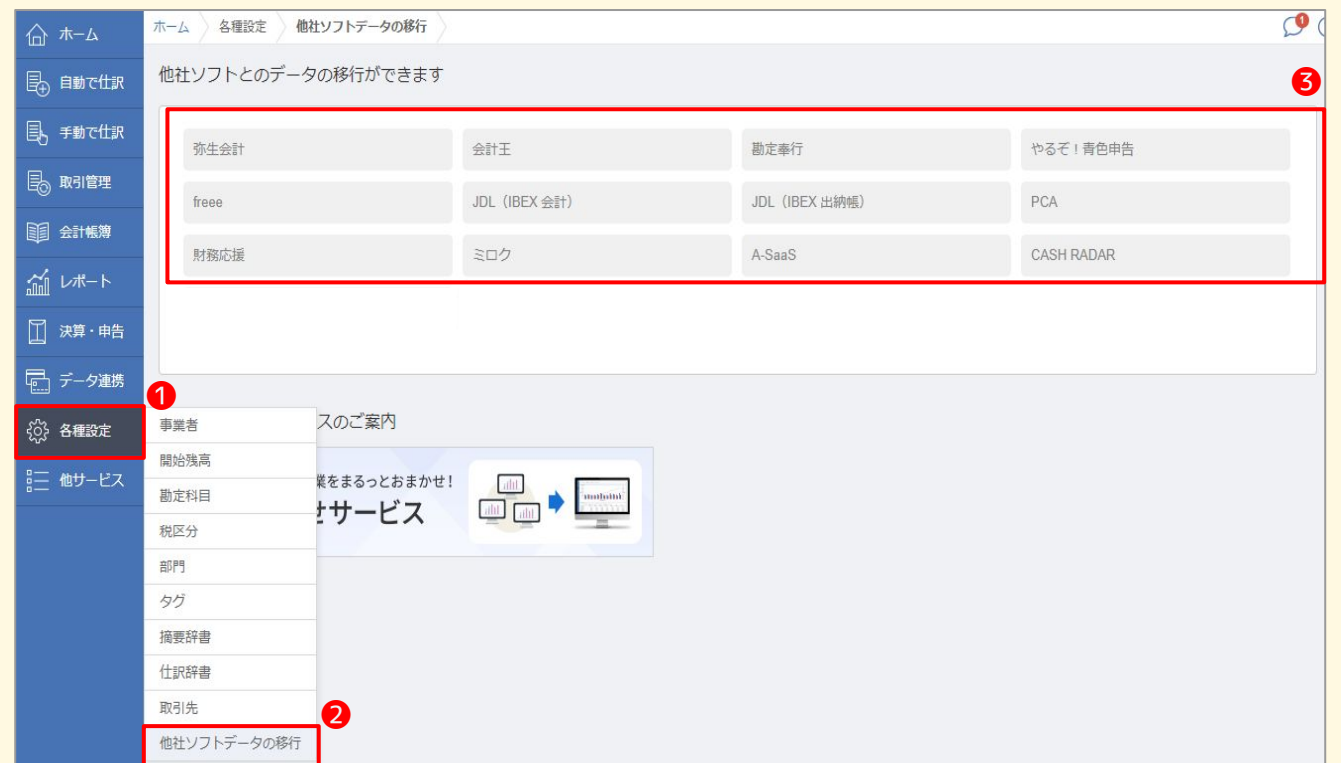

顧問様にネットバンキング利用、クレジットカード利用等がある場合は金融機関の連携登録を行いましょう。

#### **ケーススタディ(4) 使い方マニュアルP,48~ 参照**

顧問様の預金、クレジットカード取引の記帳を行うため、金融機関の連携を行います。

- **A)**金融機関登録から下記クレジットカードを連携させてみましょう。
	- 2024年1月1日からデータを取得開始してみましょう。
	- ・楽天カード
	- ・金融機関登録デモID:**MoneyForwardDemoXYZ123**
	- ・パスワード:**MoneyForwardDemoXYZ123**
- **B)**金融機関登録から下記通販サイトを連携させてみましょう。
	- 2024年1月1日から証憑自動取得機能を有効としてデータを取得開始してみましょう。
	- ・Yahoo!ショッピング
	- ・金融機関登録デモID:**MoneyForwardDemoXYZ123**
	- ・パスワード:**MoneyForwardDemoXYZ123**
- **C)**登録した楽天カード、Yahoo!ショッピングの自動仕訳画面で連携される勘定科目を以下の 通りそれぞれ設定してみましょう
	- ・楽天カード:勘定科目を「未払金」補助科目を「楽天カード」に設定
	- ・Yahoo!ショッピング:勘定科目を「未払金」補助科目を「Yahoo!ショッピング」に設定

#### **HINT 金融機関の連携登録(1/2)**

■ ❶**データ連携>新規登録**もしくは、ホーム画面チュートリアルに従い❷**データ連携に進む**から 操作ください。

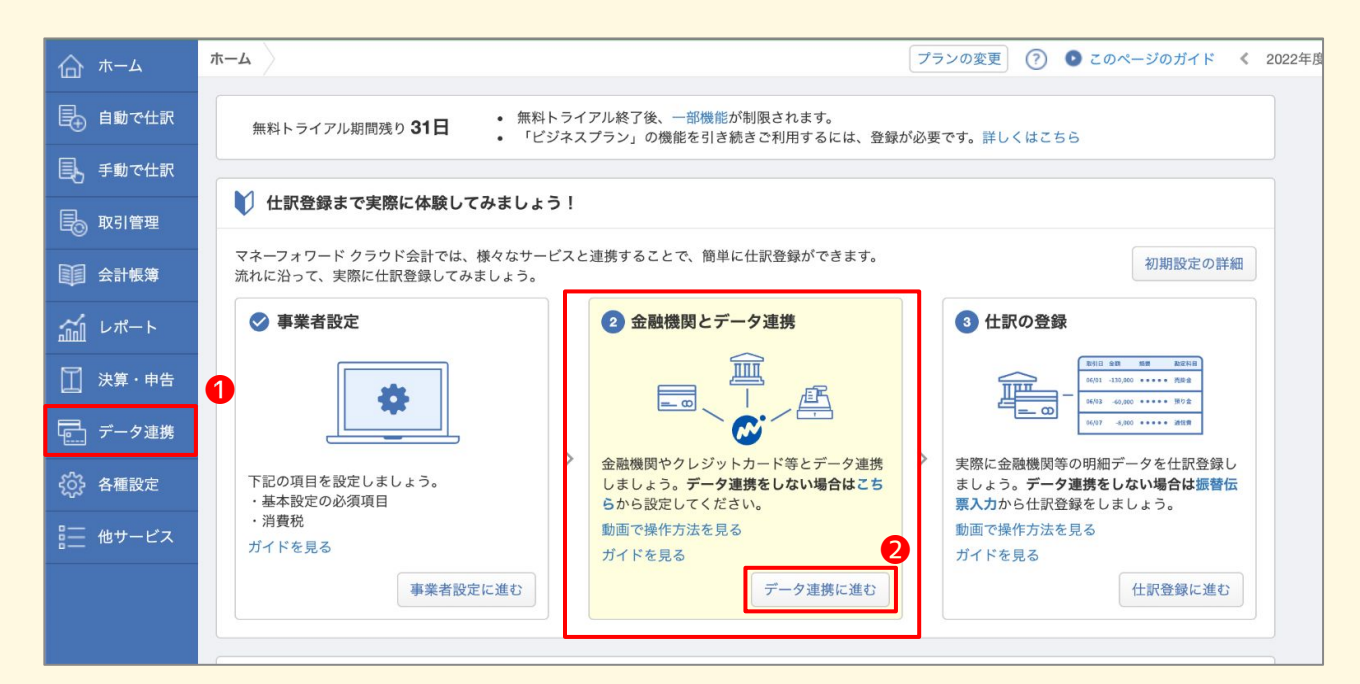

顧問様にネットバンキング利用、クレジットカード利用等がある場合は金融機関の連携登録を行いましょう。

### **ケーススタディ(5)**

顧問様の預金、クレジットカード取引の記帳を行うため、金融機関の連携を行います。

- **A)**「サンプル銀行口座.csv」を取り込みます。 名称を「サンプル銀行」にしてインポートし、ホーム画面に「サンプル銀行」として 表示されていることを確認しましょう。 ※ファイル名:「5-A\_サンプル銀行口座の明細」
- **B)**「サンプル社クレジットカードの明細.csv」を取り込みます。 名称を「サンプルクレジットカード」にしてインポートし、 ホーム画面に「サンプルクレジットカード」として表示されていることを確認しましょう。 ※ファイル名:「5-B\_サンフル社クレシットカードの明細」

#### **HINT 金融機関の連携登(2/2) サポートページ案内[はこちら](https://biz.moneyforward.com/support/tax-return/guide/import/im01.html)**

#### ■ **0データ連携から2インポート**から操作ください。

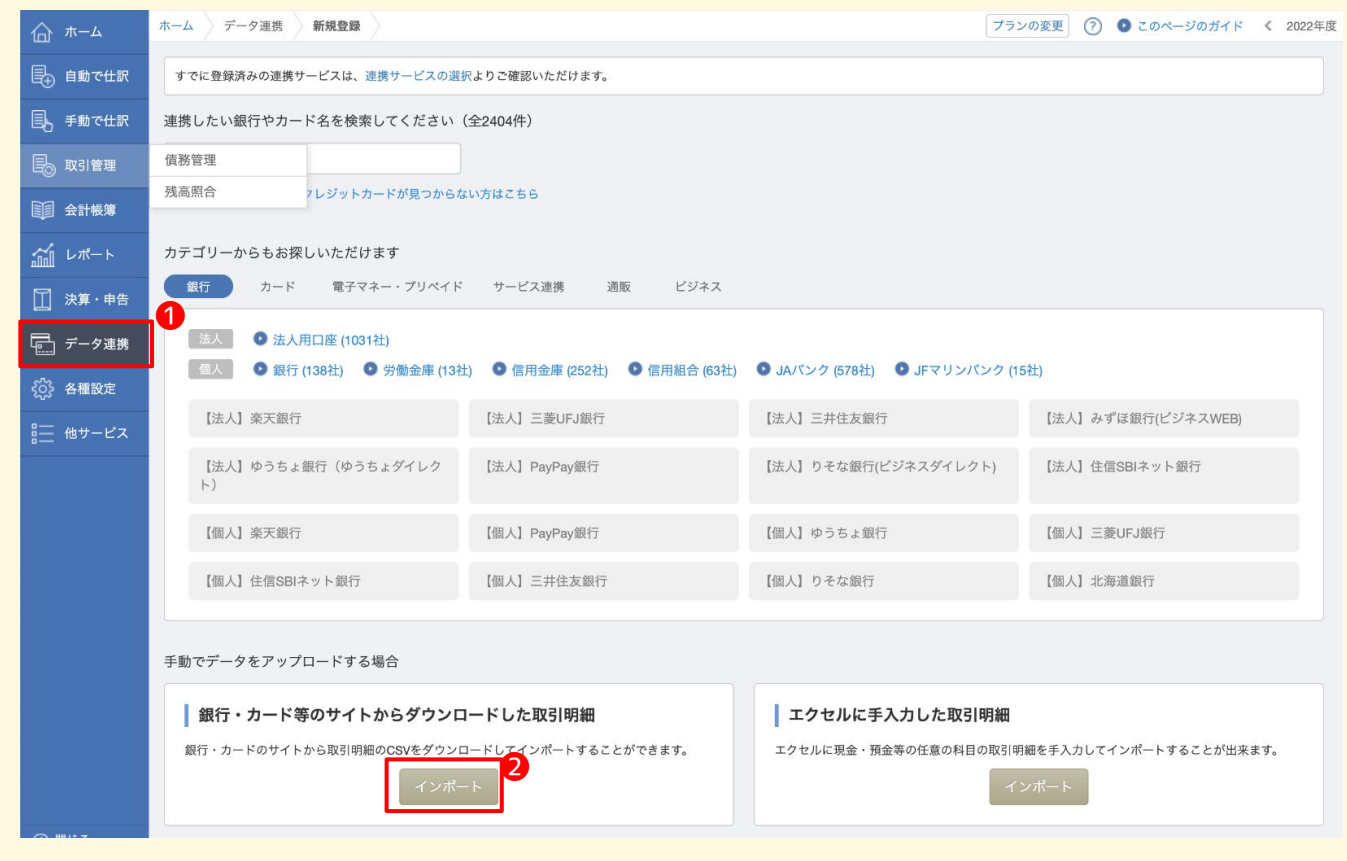

顧問先様の仕入先を「取引先」に登録し適格請求書発行事業者かどうかを確認・登録してみましょう。

### **ケーススタディ(6)**

顧問は、原則課税事業者の為、取引が適格請求書発行事業者かどうかで、仕入税額控除の 対象とするかどうかを判定した上で仕訳登録する必要があります。 「取引先」の機能を利用し取引先が適格請求書発行事業者として登録しているかを確認・登録し

てみましょう。

**A)**「取引」機能に以下の取引を登録してみましょう。 取引先名:株式会社マネーフォワード 適格請求書発行事業者番号:T6011101063359

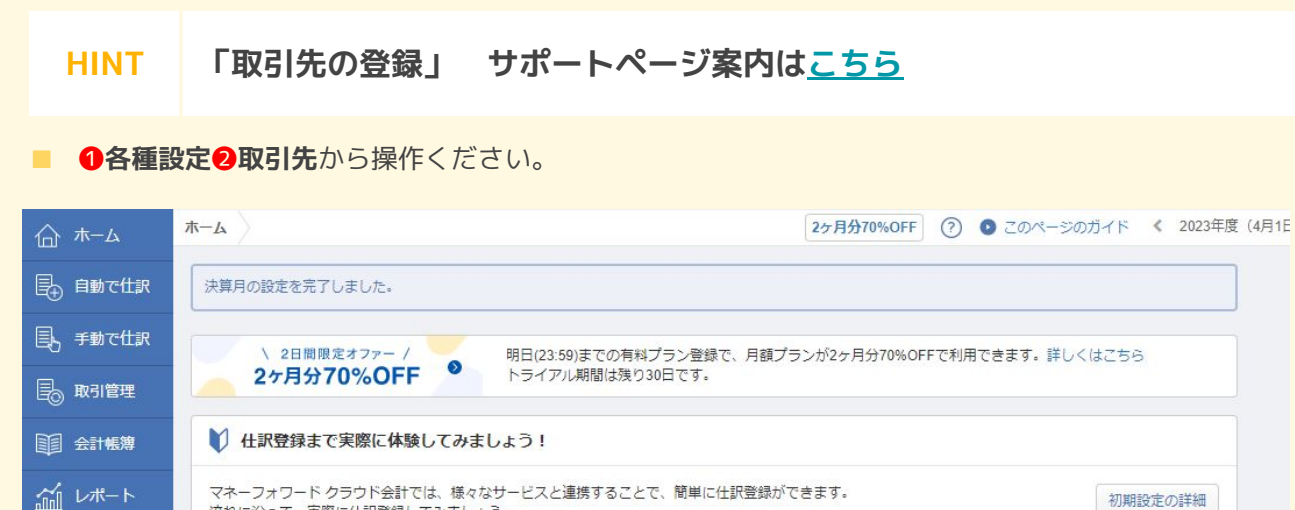

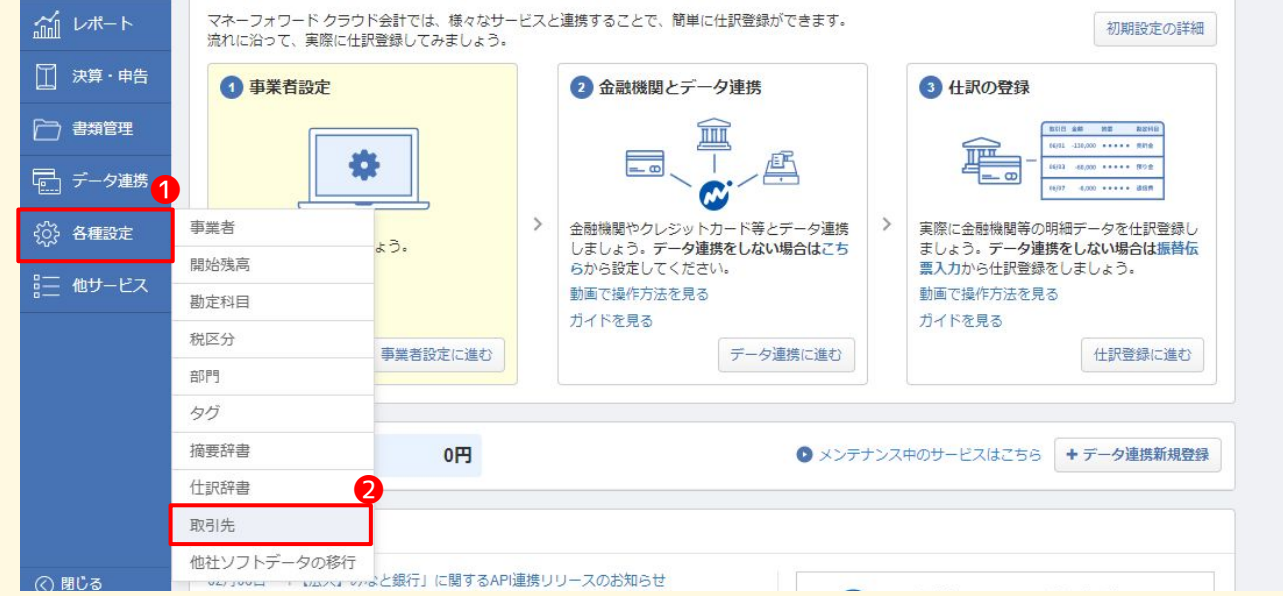

### **連携サービスから入力のケーススタディ**

データ連携により明細を取得し、仕訳登録する方法について学びます。

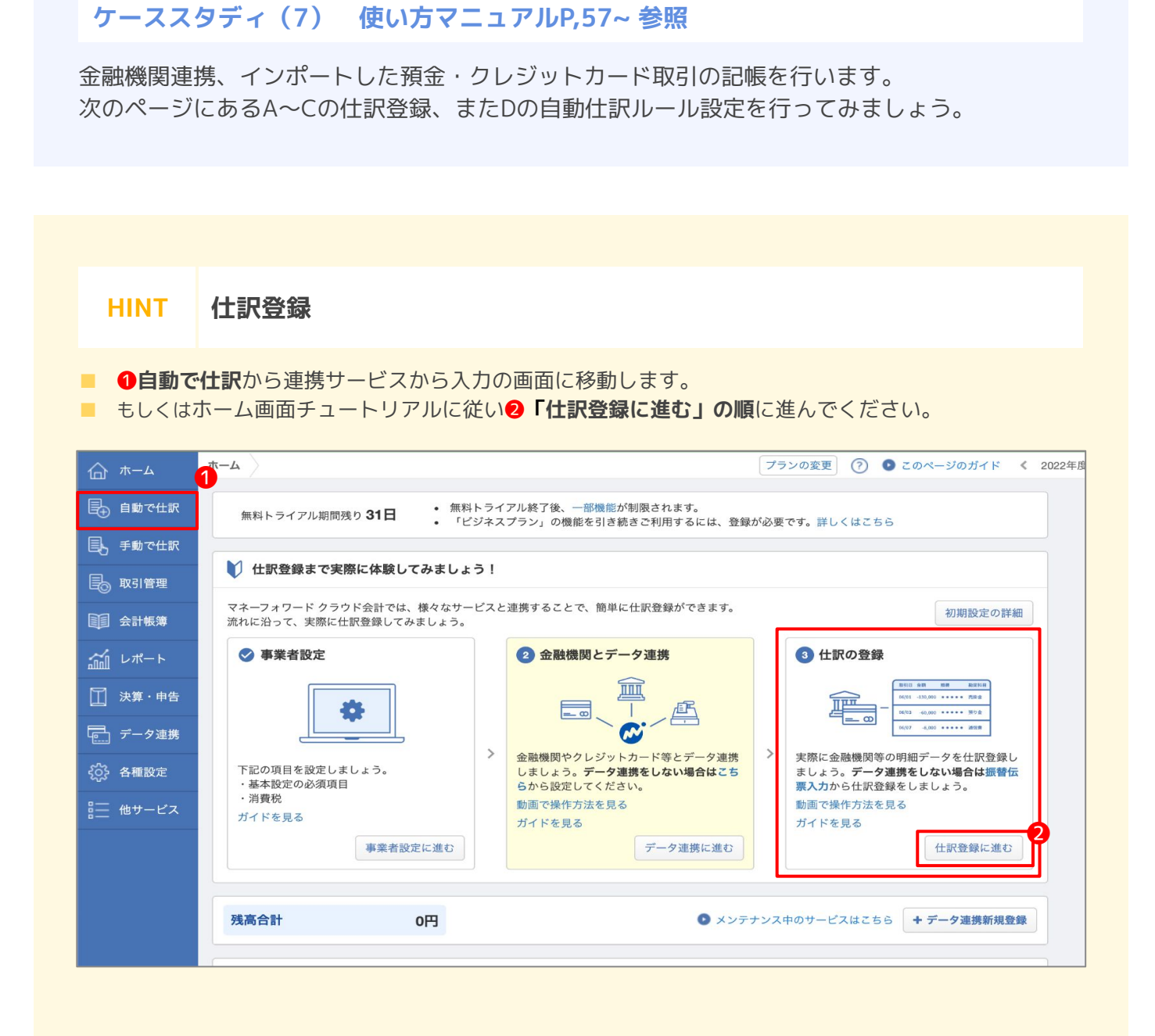

### **連携サービスから入力のケーススタディ**

各設問ごとに「摘要」を検索し、絞り込んでから仕訳登録を行ってみましょう。

**A)**週に一度クレジットカードを使い三越でお客様へのお土産を購入しています。 (摘要はミツコシ ギンザテン) 摘要・科目を変更し、2週目以降のデータが書き換わることを確認してみましょう。

**B)**毎月1日にサーバーのリース料としてマネーフォワードに100,000円を振込しています。 (摘要はマネーフオワード) 勘定科目をリース料に、取引にマネーフォワードを設定し適格のチェックボックスが入っ ていることを確認し、摘要を任意に書き換えて登録しましょう。また、来月のマネーフォ ワードへの支払いの際、科目がリース料・適格のチェックボックスが入っていることを確認 してみましょう。

**C)**月に数回、田端コーヒーより売上金の振込があり、毎回振込手数料が220円引かれて入金され ます。

(摘要はフリコミ ユ)タバタコーヒー)

詳細画面を開いて行を追加し、勘定科目を設定、摘要を任意に書き換えて登録しましょう。 自動仕訳ルールの複合仕訳ルールを修正し、手数料の金額が固定されていることを確認して みましょう。

D) 毎月末日に家賃は光熱費とあわせて引き落としされます。家賃は毎月100,000円で固定です が、水道ഀ熱費は毎月変動します。(家賃の摘要はカンダフドウサン) なお、カンダフドウサンは適格請求書発行事業者としての登録はしておりません。 詳細画面を開いて行を追加し、勘定科目を設定、適格のチェックボックスを外し、摘要を 任意に書き換えて登録しましょう。 自動仕訳ルールの複合仕訳ルールを修正し、家賃の金額が固定されていることを確認して みましょう。

- **E)**タクシー代は原則クレジットカードで支払いをします。 日本タクシーも東京タクシーもクレジットカードで支払いをしています。 摘要に「タクシー」とつく場合、勘定科目に旅費交通費が反映されるようにしてみましょう。
- **F)**Yahoo!ショッピングの購入はサンプルクレジットカードで支払してます。 それぞれの連携データから重複しないように仕訳登録を行いましょう。
	- **F-1)**Yahoo!ショッピングから連携された以下の明細は社内の懇親会で使用する飲料を購入 した明細です。自動取得した領収書の内容と照らし合わせ仕訳登録を行いましょう。 **対象の明細:1/4 1.100円の出金 摘要は(「【デモ】炭酸水24L」)**
	- **F-2)**サンプルカードから連携された以下の明細は、Yahoo!シッピングで購入した際の 利用明細です。F-1で作成した仕訳と重複しないよう仕訳当登録を行いましょう。 **対象の明細:1/5 1.100円の出金 摘要は(Yahoo!ショッピング)**
- **G)**ルールに該当しない取引はあとでまとめて確認をしています。 自動仕訳ルール画面より仕訳ルールを新規作成し、どのルールにもマッチしなかった場合は 勘定科目に仮払金が反映されるようにしてみましょう。

### **会計帳簿の取り込みによる仕訳登録のケーススタディ**

Excelファイルの形式にて作成した帳票をインポートすることにより仕訳登録する方法について学びます。 マネーフォワード クラウド会計内からいくつかのフォーマットがダウンロードできますが、 今回は「現金出納帳」のフォーマットと「取引明細」のフォーマットを使用します。

#### **ケーススタディ(8) 使い方マニュアルP,67~ 参照**

現金の入出金は、顧問様の担当者がExcelに手入力しています。 顧問様には、毎月10日までに前月分の入出金結果を出納帳に取りまとめ、Excelを送付していた だくように依頼しています。 ※それぞれのデモデータにはあらかじめいくつか仕訳が入力されています。

- **A)**「現金出納帳」フォーマットを取り込んでみましょう。 ※ファイル名:「8-A\_現金出納帳」
- **B)**Excelフォーマットを「取引明細」に変更しました。 「取引明細」の取り込みを行い、仕訳登録してみましょう。 ※ファイル名:「8-B\_取引明細」

### **電子帳簿保存法 電子取引・スキャナ保存のケーススタディ**

仕訳帳の中にある重複チェック機能・一括編集機能を使用して仕訳を修正する方法を学びます。

### **ケーススタディ(9) 使い方マニュアルP,83~ 参照**

- **A)**ケーススタディ(7)のF-1でYahoo!ショッピングの連携明細から登録した仕訳に領収書が添付 されていることを確認してみましょう。(電子取引データの保存)
- **B)**ケーススタディ(7)のAで登録した仕訳に、領収書を添付してみましょう。(スキャナ保存) ※領収書はデモデータの「9-B\_領収書)三越 銀座点(デモ用)」
- **C)**クラウドBOXを開き、A)・B)で仕訳に添付した領収書が、に「日付」「取引」「金額」の3 つの検索項目が入力されていること、タイムスタンプが付されていることを確認しましょう。 また、Bのスキャナ保存した領収書の詳細を開き、仕訳NOが確認でき、帳簿との相互関連性が 確保されていることを確認しましょう。

### **仕訳帳での重複チェック・一括編集のケーススタディ**

仕訳帳の中にある重複チェック機能・一括編集機能を使用して仕訳を修正する方法を学びます。

### **ケーススタディ(10) 使い方マニュアルP,83~ 参照**

- **A)**仕訳帳の一括編集機能を使い、借方が「(勘定科目)現金」となっている仕訳を抽出し、 すべて「(勘定科目)現金・(補助科目)小口現金」となるよう修正を行ってください。
- **B)**仕訳帳の重複チェック機能で重複を確認、仕訳を削除してみましょう。

# **各種サポートサービスのご紹介**

### **マネーフォワード クラウド活用ページのご紹介 (1/2)**

### **1. BizBASEポータル(公認メンバー様向け)**

公認メンバーの皆様向けに BizBASEポータルサイトをご用意しています。 マネーフォワード クラウドのご利用方法 や、キャンペーン情報 、顧問様への提案資料など、 公認メンバーの皆様向けのお役立ち情報を多数掲載しています。

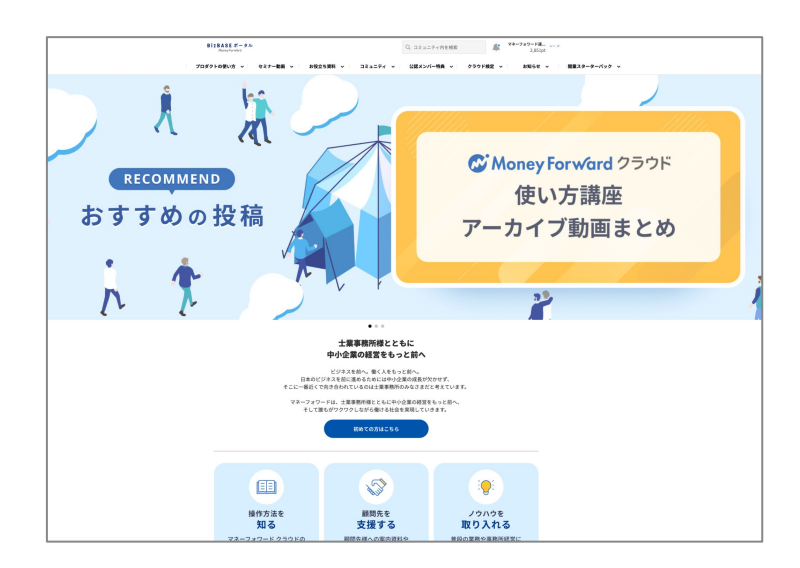

**BizBASEポータル** <https://bizbase.biz.moneyforward.com/> ご利用には登録が必要です(無料)

※公認メンバーの皆様に向けた情報を掲載しています。顧問

様への紹介報酬や提案方法なども掲載していますので、顧 問様および一般企業様への案内はご遠慮ください。

※職員の方お一人ずつのご登録を推奨しています。事務所内 でのアカウントの共有はお控えください。

### **2. 学習ポータルサイト**

マネーフォワード クラウドの利用方法などを学べる、顧問先向けポータルサイトをご用意しています。

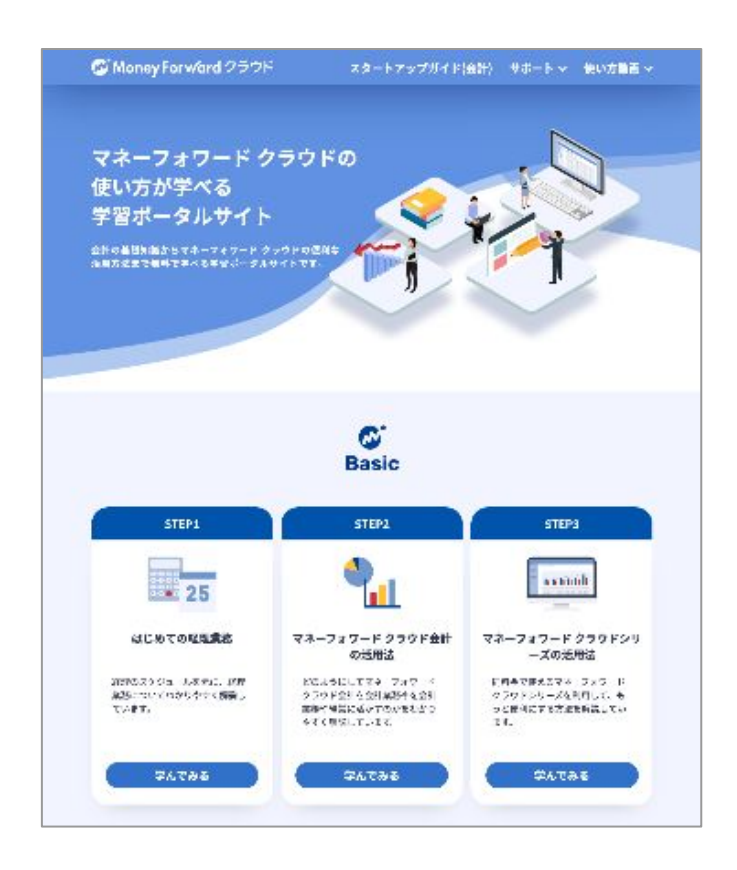

**学習ポータルサイト** [https://biz.moneyforward.com/accounting](https://biz.moneyforward.com/accounting/users-learning/) [/users-learning/](https://biz.moneyforward.com/accounting/users-learning/)

### **マネーフォワード クラウド検定のご案内**

### **マネーフォワード クラウド検定**

公認メンバーの皆様向けに、マネーフォワード クラウドの機能の習熟度や活用スキルを証明するためのオ ンライン検定試験をご用意しております。

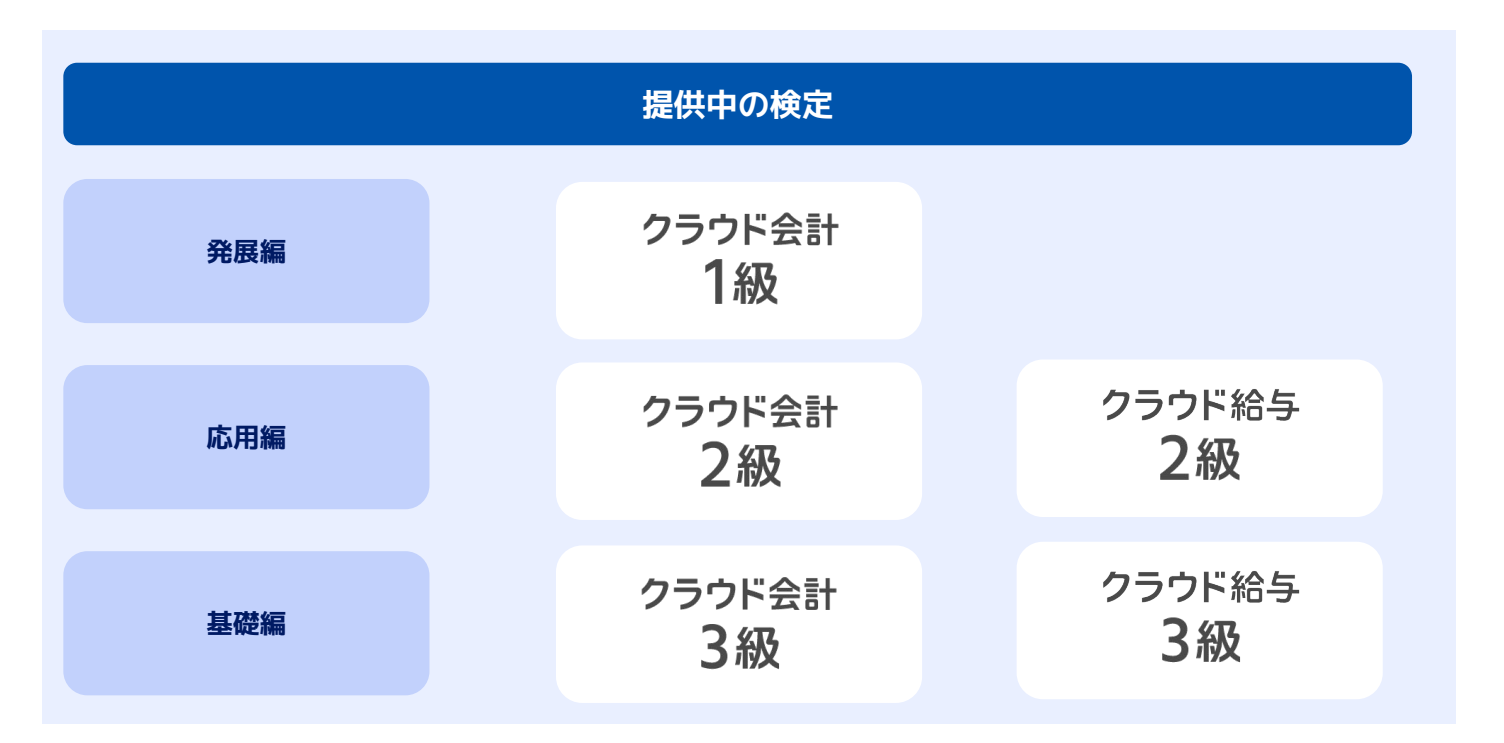

#### **こんな方におすすめ**

- マネーフォワード クラウド会計/給与について体系的に勉強をしたい、実務で役立つ使い方を知りたい
- マネーフォワード クラウド会計/給与をもっと活用していきたい
- ご自身のレベルを把握したい・実力を試したい

#### **受検料**

- 【1級】クラウド会計 :4,500円(税抜)
- 【2級】クラウド会計/給与:3,000円 (税抜)
- 【3級】クラウド会計/給与:1,500円(税抜)
- ※受験チケット購入から90日以内に、2回受験可能です。

※90日を超えるとチケットが失効し、受検ができなくなりますのでご注意ください。

#### **お申し込み**

営業担当者までお問い合わせください。

#### **受検方法**

 営業担当者までお問い合わせ下さい。 詳細は以下の記事でもご確認いただくことが可能です。 ▶ [Biz BASEポータル 関連記事](https://bizbase.biz.moneyforward.com/announcements/etqoewzvankab8qy)

### **W** Money Forward クラウド

### ココロ動かすクラウド

効率や便利だけじゃない。 その先にあるお客さまの未来を描くことに、 私たちマネーフォワード クラウドの使命はある。 目指すのは、人が動かす「あたたかいクラウド」。 お客さまととことん寄り添い、対話から課題を見出し、 解決の手段を探求する。 使うたびにワクワクできるサービスで、仕事の質と時間を変え、 お客さまの人生を大きく前へと動かしていく。

本資料に記載された情報はマネーフォワードが信頼できると判断した情報源をもとにマネーフォワードが作成したものですが、 その内容および情報の正確性、完全性等について、何ら保証を行っておらず、ま<br>こ、いかなる責任を持つものではありません。 本資料に記載された内容は、資料作成時点において作成されたものであり、予告なく変更する場合があります。 本資料はお客様限りで配布するものであり、マネー<br>そのライセンサーに帰属し、 事前にマネーフォワードの書面

### **連携サービスから入力のケーススタディ**(2/7)

### **ケーススタディ(6)** ANSWER

**A-1)**週に一度クレジットカードを使い三越でお客様へのお土産を購入しています。 (摘要はミツコシ ギンザテン)

摘要・科目を変更し、2週目以降のデータが書き換わることを確認してみましょう。

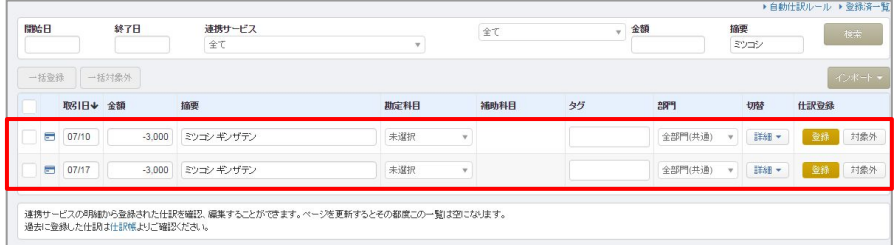

**自動で仕訳**>**連携サービスから入力** より、該当の取引明細を検索しま す。 検索後、摘要と勘定科目を変更して 仕訳登録を行います。

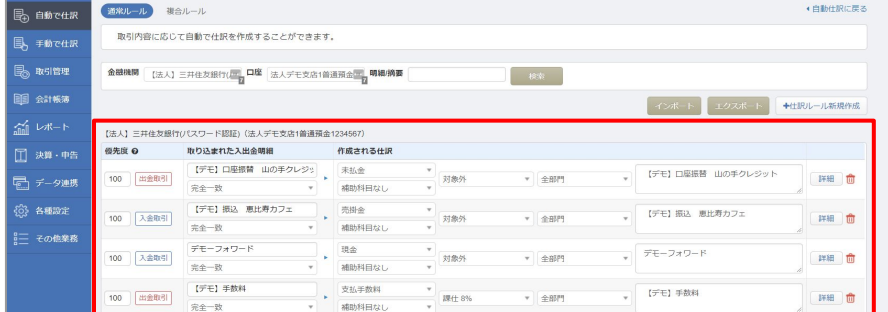

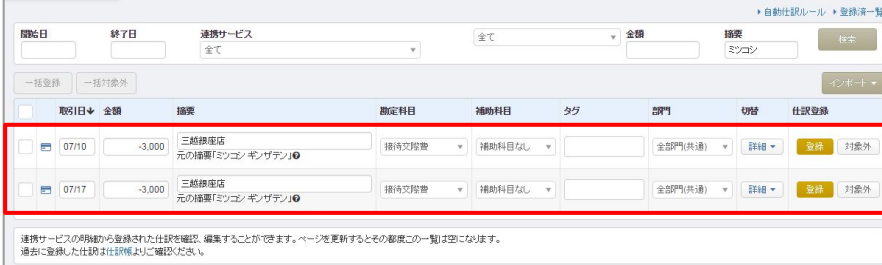

**自動で仕訳**>**連携サービスから入力** >**自動仕訳ルール**を確認すると、先 ほど登録したルールの確認が行えま す。 検索で、金融機関を指定して検索す ることも可能です。 また登録したルールの編集もこちら の画面から行えます。

自動仕訳ルール登録後、連携サービ スから入力画面を確認すると設定し たルールが反映されています。

### **ケーススタディ(6)** ANSWER

**A-2)**毎月1日にサーバーのリース料として東京リースに100,000円を振込しています。 (摘要はトウキヨウリース) 勘定科目をリース料に設定し摘要を任意に書き換えて登録しましょう。 来月の東京リースへの支払いの際、科目がリース料になっていることを確認してみましょ う。

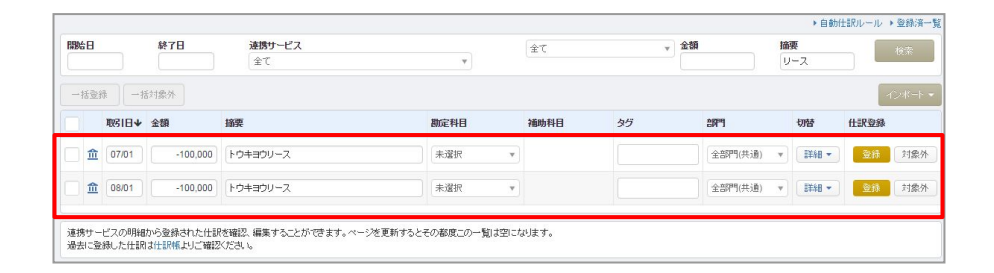

**自動で仕訳**>**連携サービスから入力** より、該当の取引明細を検索しま す。 検索後、摘要と勘定科目を変更して 仕訳登録を行います。

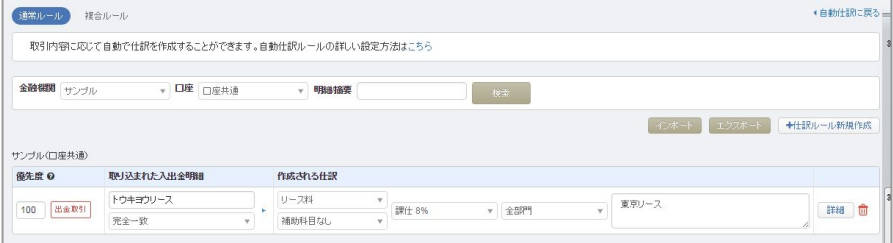

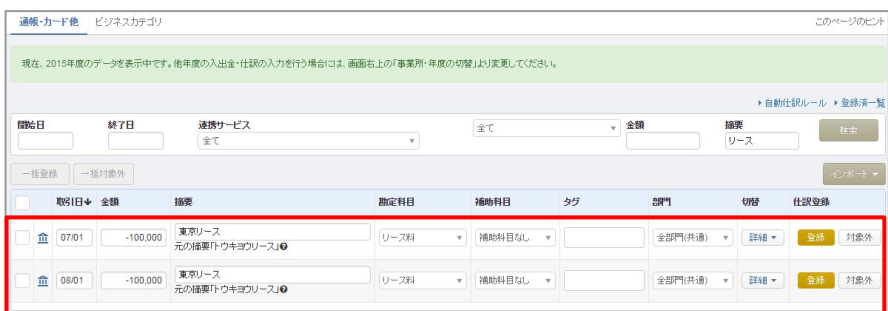

**自動で仕訳**>**連携サービスから入力** >**自動仕訳ルール**を確認すると、 ほど登録したルールの確認が行えま す。

検索で、金融機関を指定して検索す ることも可能です。

また登録したルールの編集もこちら の画面から行えます。

自動仕訳ルール登録後、連携サービ スから入力画面を確認すると設定し たルールが反映されています。

### **ケーススタディ(6)** ANSWER

**B-1)**月に数回、田端コーヒーより売上金の振込があり、毎回振込手数料が220円引かれて入金さ れます。

(摘要はフリコミ ユ)タバタコーヒー)

詳細画面を開いて行を追加し、勘定科目を設定、摘要を任意に書き換えて登録しましょう。 自動仕訳ルールの複合仕訳ルールを修正し、手数料の金額が固定されていることを確認して みましょう。

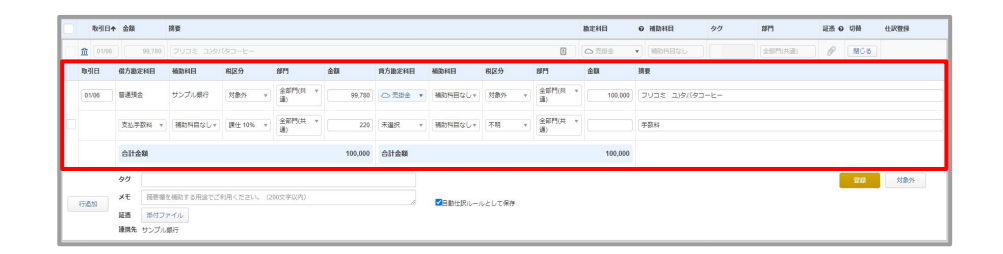

**自動で仕訳**>**連携サービスから入力** より、該当の取引明細を検索しま す。 検索後、摘要と勘定科目を変更して 仕訳登録を行います。

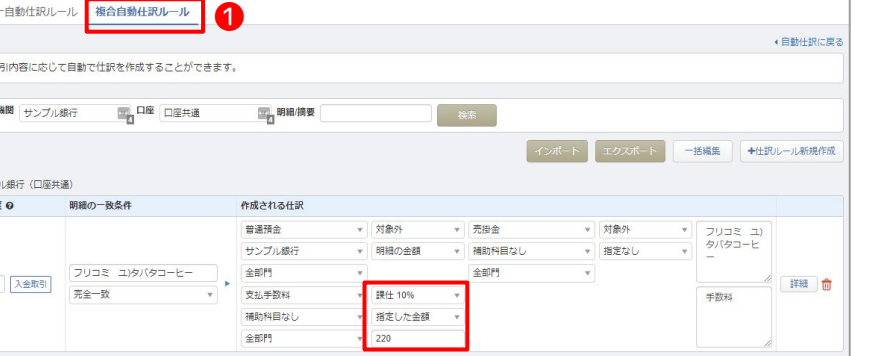

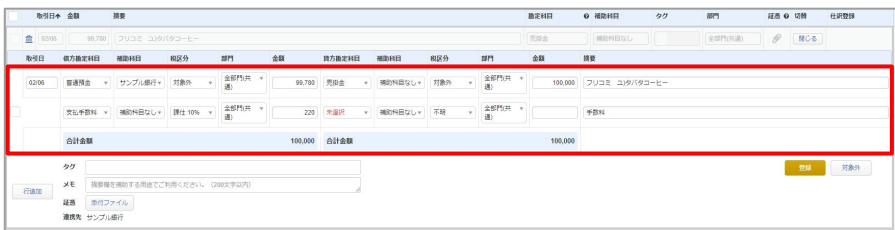

**自動で仕訳**>**連携サービスから入力** >**自動仕訳ルール**を確認すると、 ほど登録したルールの確認が行えま す。

複合仕訳は❶**複合ルールタブ**をク リックすると確認できます。 ほど登録した自動仕訳ルールを確 認し、支払手数料については税区分 の下をクリックして「指定した金 額」に変更します。自動仕訳で登録 した220円がルールとして設定され ます。

自動仕訳ルール登録後、**連携サービ スから入力**画面を確認すると設定し たルールが反映されています。

単  $\overline{R}$ 金融

サンプ **極先度** 

 $\boxed{100}$ 

### **ケーススタディ(6)** ANSWER

B-2)毎月末日に家賃は光熱費とあわせて引き落としされます。家賃は毎月100,000円で固定です が、水道ഀ熱費は毎月変動します。

(家賃の摘要はカンダフドウサン)

詳細画面を開いて行を追加し、勘定科目を設定、摘要を任意に書き換えて登録しましょう。 自動仕訳ルールの複合仕訳ルールを修正し、家賃の金額が固定されていることを確認してみ ましょう。

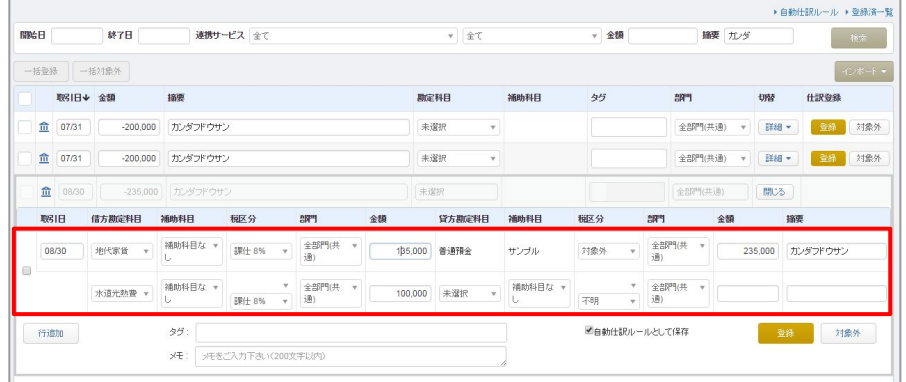

**自動で仕訳**>**連携サービスから入力** より、該当の取引明細を検索しま す。 検索後、摘要と勘定科目を変更して 仕訳登録を行います。

**自動で仕訳**>**連携サービスから入力** >**自動仕訳ルール**を確認すると、 ほど登録したルールの確認が行えま す。複合仕訳は「複合ルール」タブ をクリックすると確認できます。

ほど登録した自動仕訳ルールを確 認し、地代家賃の100,000円は税区 分の下をクリックして「**指定した金 額**」に変更します。自動仕訳で登録 した100,000円がルールとして設定 されます。

自動自動仕訳ルール登録後、**連携 サービスから入力**画面を確認すると 設定したルールが反映されていま す。

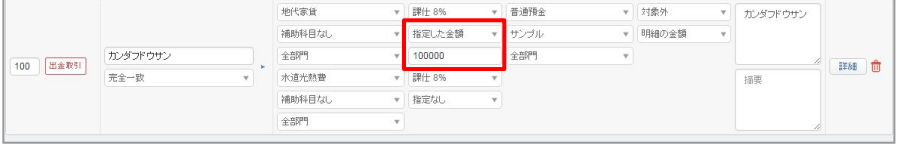

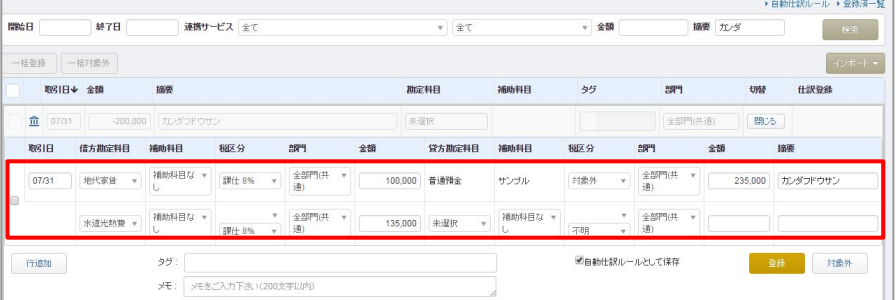

**POINT 差額の自動計算**

#### ■**差額の自動計算**

自動仕訳ルールの貸借で「指定なし」が一か所のみの場合、貸借との差額が自動計算され、「指定なし」と 設定した勘定科目の金額として反映されます。

### **連携サービスから入力のケーススタディ**(6/7)

### **ケーススタディ(6)** ANSWER

**C)**タクシー代は原則クレジットカードで支払いをします。 日本タクシーも東京タクシーもクレジットカードで支払いをしています。 摘要に「タクシー」とつく場合、勘定科目に旅費交通費が反映されるようにしてみましょう。

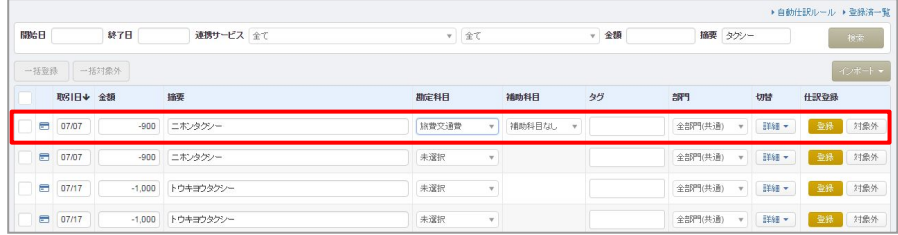

**自動で仕訳**>**連携サービスから入力** より、該当の取引明細を検索しま す。

検索後、詳細ボタンをクリックし、 行追加ボタンをクリックすると複合 仕訳が行えます。勘定科目などを変 更して仕訳登録を行います。

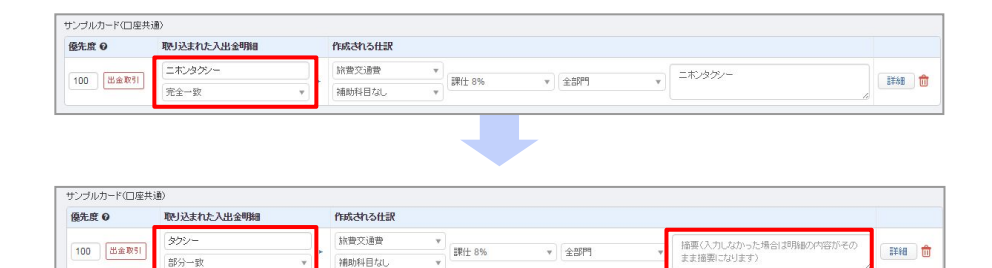

>**自動仕訳ルール**を確認すると、 ほど登録したルールの確認が行えま す。 自動仕訳の画面で登録した摘要「ニ

**自動で仕訳**>**連携サービスから入力**

ホンタクシー」が完全一致として ルール設定されています。入出金明 細を「タクシー」「部分一致」に変 更し、摘要をブランク(空欄)にし ます。

摘要をブランクにすると、明細の内 容がそのまま摘要になります。 自動仕訳ルール登録後、**連携サービ スから入力**画面を確認すると設定し たルールが反映されています。

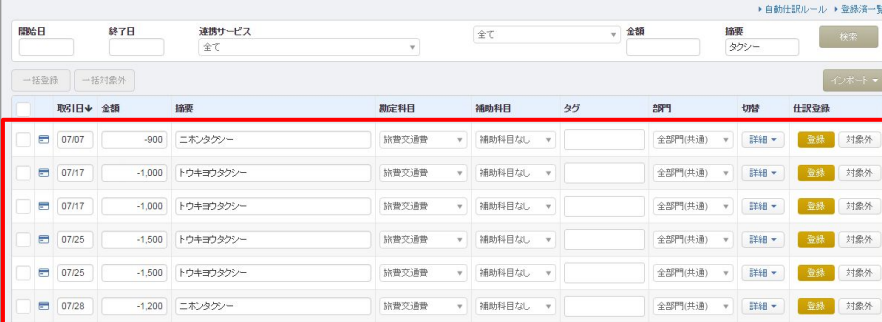

### **連携サービスから入力のケーススタディ**(7/7)

### **ケーススタディ(6)** ANSWER

**D)**ルールに該当しない取引はあとでまとめて確認をしています。 自動仕訳ルール画面より仕訳ルールを新規作成し、どのルールにもマッチしなかった場合は 勘定科目に仮払金が反映されるようにしてみましょう。

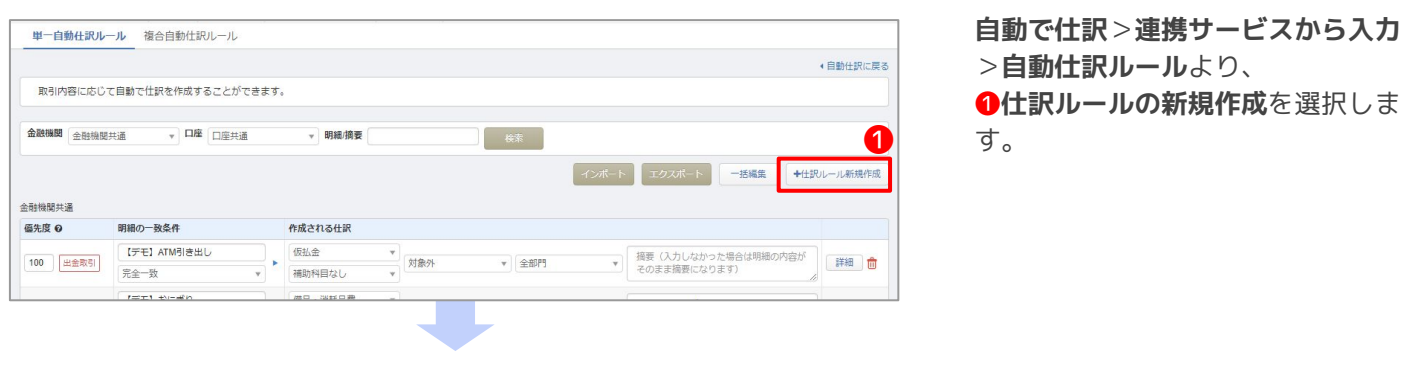

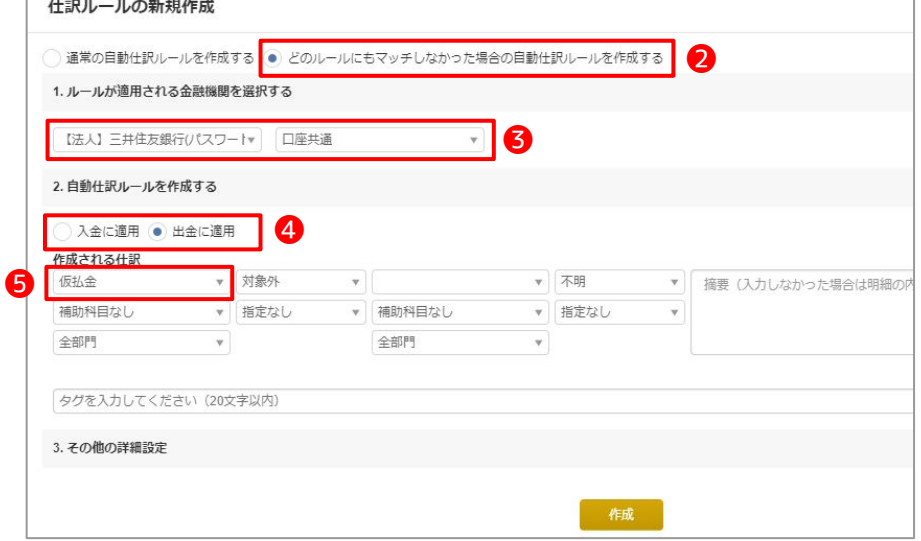

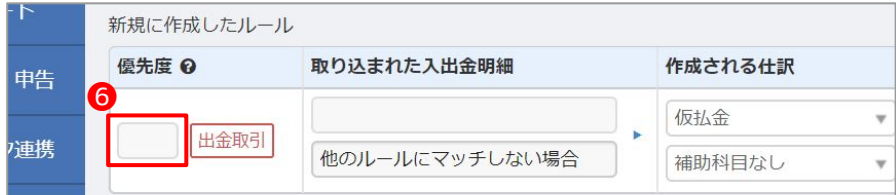

❷**どのルールにもマッチしなかった 場合の自動仕訳ルールを作成する**に チェックを入れます。

ルールを適用したい❸**金融機関**を選 択し、❹**入金に適用/出金に適用**の どちらにルールを適用したいか選択 します。

今回は出金を選択します。 次に作成される仕訳の科目や税区 分、部門、摘要を設定します。ここ では勘定科目を❺**仮払金**に設定しま す。

※仕訳帳から該当仕訳を探しやすく するため、「タグ」機能で「自動仕 訳ルールなし」を付与することをお 勧めします。

❻**優先度**が空欄で作成されます。こ れでどのルールにも該当しない入金 の仕訳は仮払金が反映されるように なります。

### **元帳での入力・修正のケーススタディ**

仕訳を登録後、確認・修正する方法を学びます。 まずは残高試算表・推移表から元帳を開き、仕訳の修正を行ってみましょう。

### **ケーススタディ(9)**

- **A)**残高試算表を開きましょう。 その後「現金」という勘定科目名を選択し、元帳をブラウザの別タブで開きましょう。
- **B)**開いた元帳で「新形式」を選択し、入力済の任意の仕訳の勘定科目を修正してください。 別のタブで開いている残高試算表の画面を更新を行い、修正が反映されていることを確認して ください。